# Searching for Lawyers

#### *Who Are Not Authorized to Practice Due to Recent Change in Status*

ARDC has created an online lookup to identify lawyers who are not authorized to practice due to recent status changes, including orders of discipline or disability, MCLE removal, or ARDC registration changes (i.e. removal due to noncompliance or transfers to inactive or retirement status). The lookup is accessible from the ARDC home page at [www.iardc.org](http://www.iardc.org/) as well as from the general Lawyer Search lookup page at [www.iardc.org/lawyersearch.asp,](http://www.iardc.org/) which is also available from the ARDC home page.

## Search Instructions

#### **Overview**

## **THREE WAYS TO REFINE YOUR SEARCH**

*One or more of these methods can be used to refine your search. Once you have entered your criteria, click on the Search button to conduct the search.*

- 1. Time frame
- Time Frame of Lawyers' Status Changes 2. Location 3. Last name CLast 30 Days O Last 365 Days (Year) O Last 90 Days **Location of Lawyers (Business Addresses)**  $\odot$  All  $\bigcirc$  County O Judicial Circuit O Appellate and Supreme Court District O Out of State Only **Lawyer's Last Name (optional)** Search

#### Detailed Steps for Searching

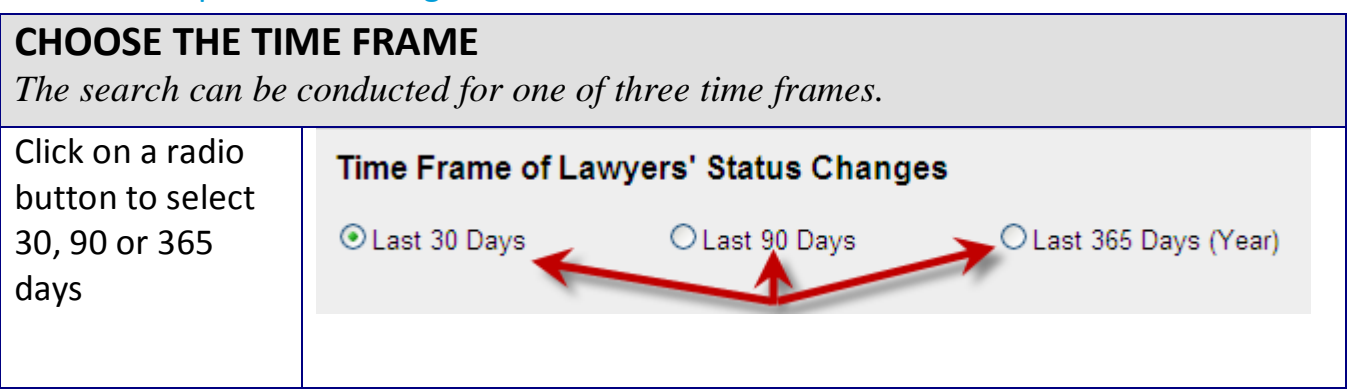

#### **CHOOSE THE LOCATION** *The "Location of Lawyers" is based on their business address. Choose from the following five selections.* **Location of Lawyers (Business Addresses)** Choose one of five radio buttons to select the  $O$  All ⊙ County O Judicial Circuit O Appellate and Supreme Court District location for your O Out of State Only search. Some of the Choose County Adams radio buttons will also Clinton Coles require a selection from require a selection from<br>a dropdown list. **•** *"All" searches all locations (including out of state)* nal) • *Choose "County" to select from a dropdown list to narrow your search to lawyers in one county* • *Choose "Judicial Circuit" to select from a dropdown list to narrow your search to lawyers in one judicial circuit* • *Choose "Appellate and Supreme Court District" to select from a dropdown list to narrow your search to lawyers in one Appellate and Supreme Court District* • *"Out of State Only" searches only out of state locations* **OPTIONAL - SEARCH FOR A PARTICULAR LAWYER** *If you want to find a specific lawyer, you can narrow the search by lawyer's last name.* Enter lawyer's last Lawyer's Last Name (optional) name. Be sure the Smith spelling is exact or the search will not return Search the results you are looking for. • *The search is not case sensitive.* If you aren't sure of the Lawyer's Last Name (optional) spelling, enter as much Anders of the first part of the last name you are sure Search of. • *Searching for "Anders" will find any name that starts with those letters, e.g. Anderson, Andersen, etc.* • *Be sure to enter only as much of the first part of the name you are certain of or the lawyer may not appear in the search results.*

## **CONDUCT THE SEARCH**

*Once you have entered your criteria, click on the Search button to conduct the search.*

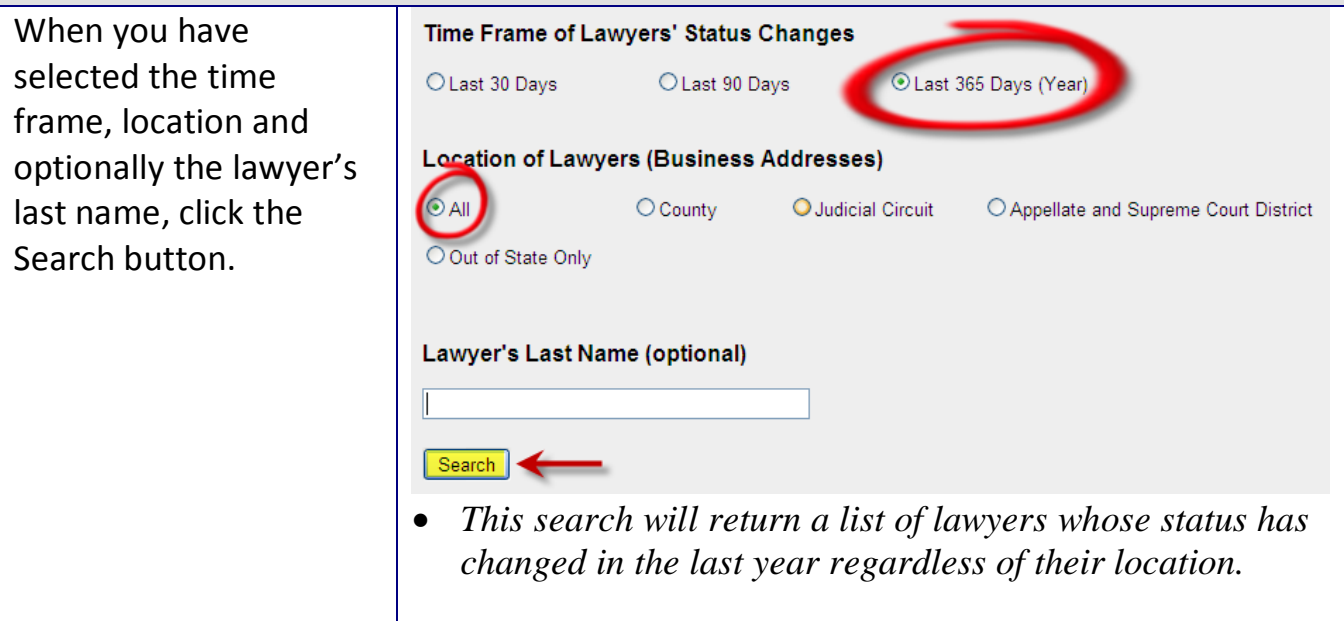

# Search Tips

#### Enter broad search terms first

If you enter too many search terms, your search may be too restrictive and may not return the desired results. Begin with a broad search and if you get too many results, you can easily narrow the search.

#### When you don't know the spelling of a lawyer's name

If you don't know the correct spelling of the lawyer's name, you can begin by entering just the first letter. This will return a list of all lawyers matching the other criteria (time frame and location) whose last names begin with that letter. You can then scroll through the list to find the name.

# Search Results

#### **Overview**

## **VIEW THE RESULTS**

*Lawyers matching your criteria are listed in the Recent Status Change screen.*

The search results show your search terms near the top of the screen. Lawyers that match your criteria are listed along with their date of admission, basic location information and the reason for the status change.

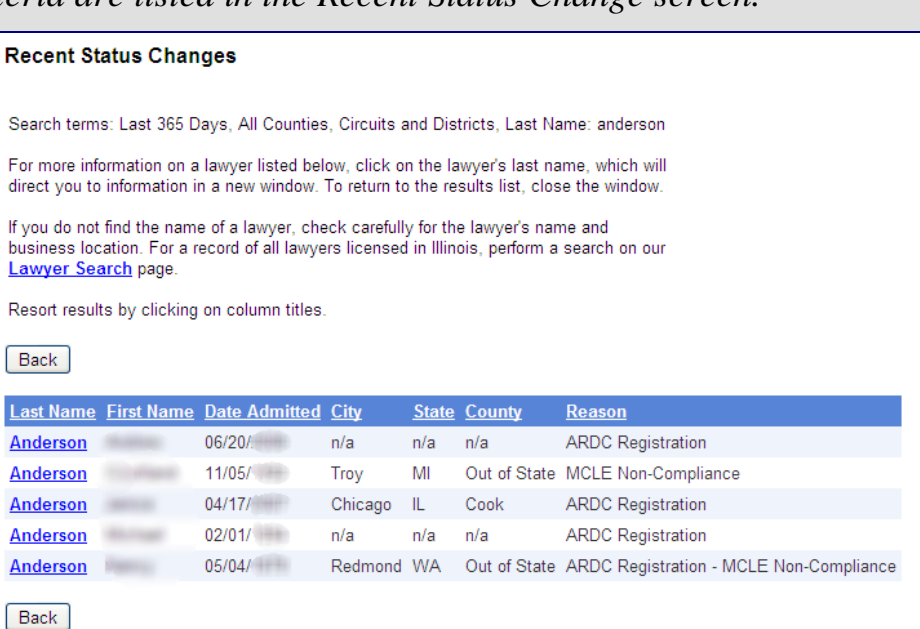

#### Working with Search Results

## **SORT THE RESULTS**

*Results are displayed in alphabetical order by last name, but can easily be re-sorted.*

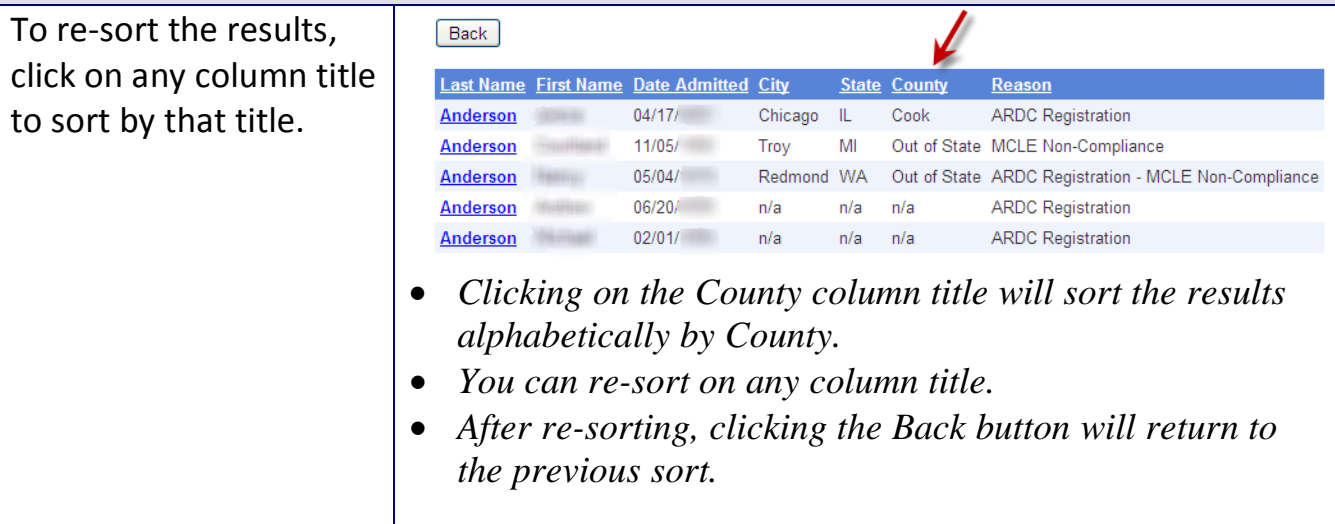

## **MODIFY THE SEARCH**

*From the Recent Status Change results screen, you can go back to change the criteria.*

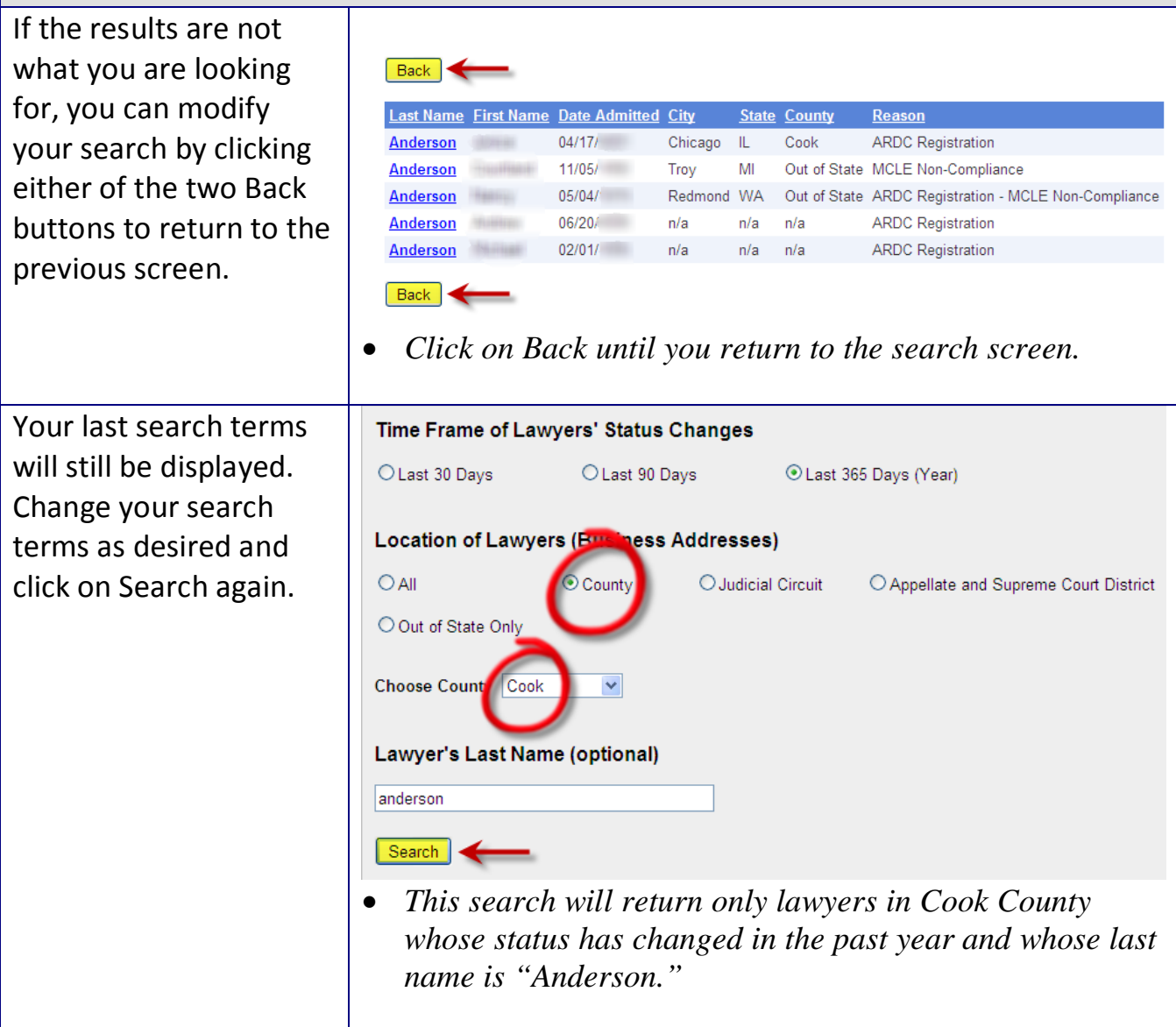

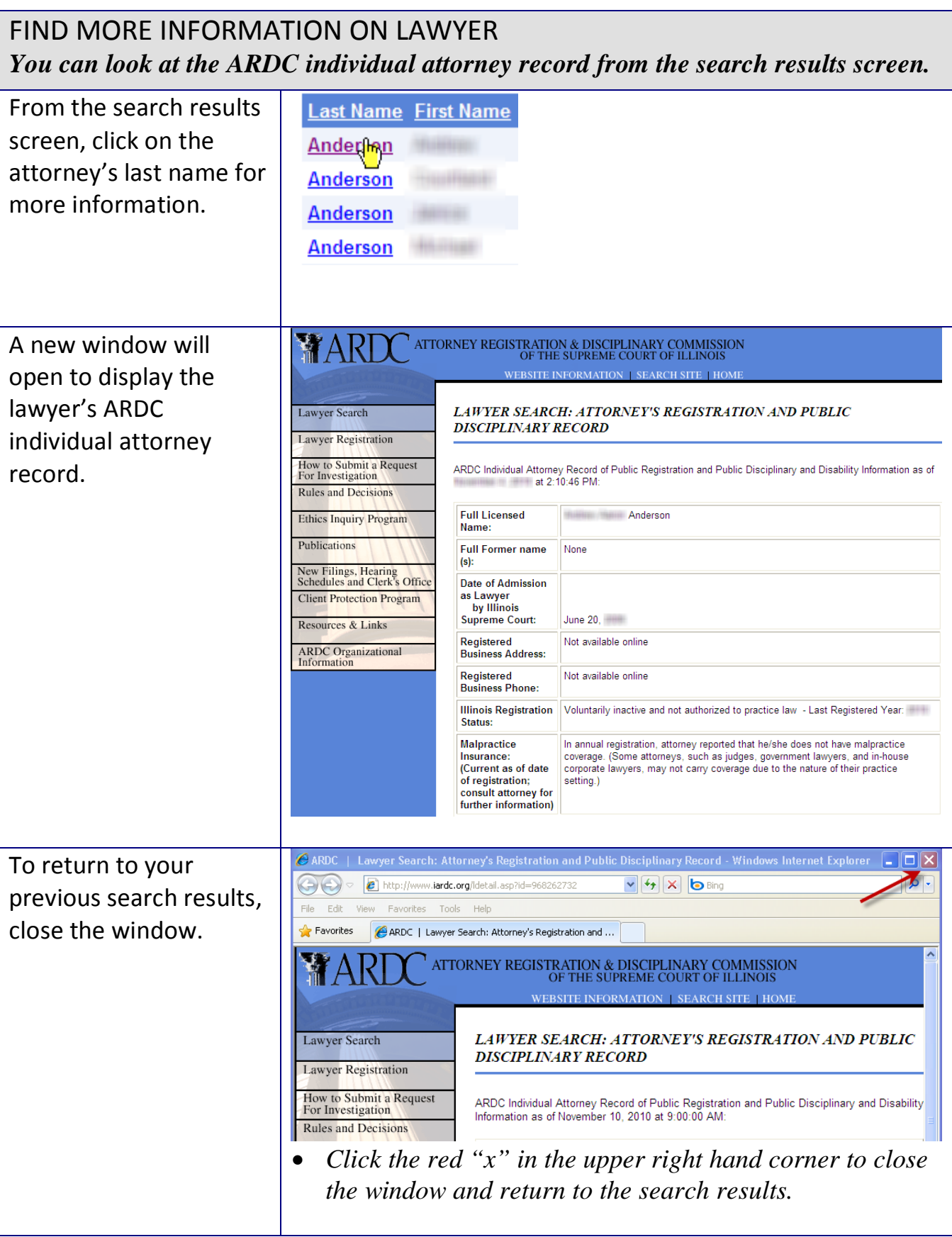